## **Краткая инструкция для родителей (законных представителей) и учащихся старше 14 лет по получению услуги электронного журнала, электронного дневника**

## *Общие положения*

Обращаем внимание, что с 1 марта в 2018 года при переходе пользователя к ице АИС «Сетевой регион. Образование» (электронный журнал): странице АИС «Сетевой регион. Образование» (электронный журнал): https://netschool.edu22.info/ будет появляться следующее информационное окно:

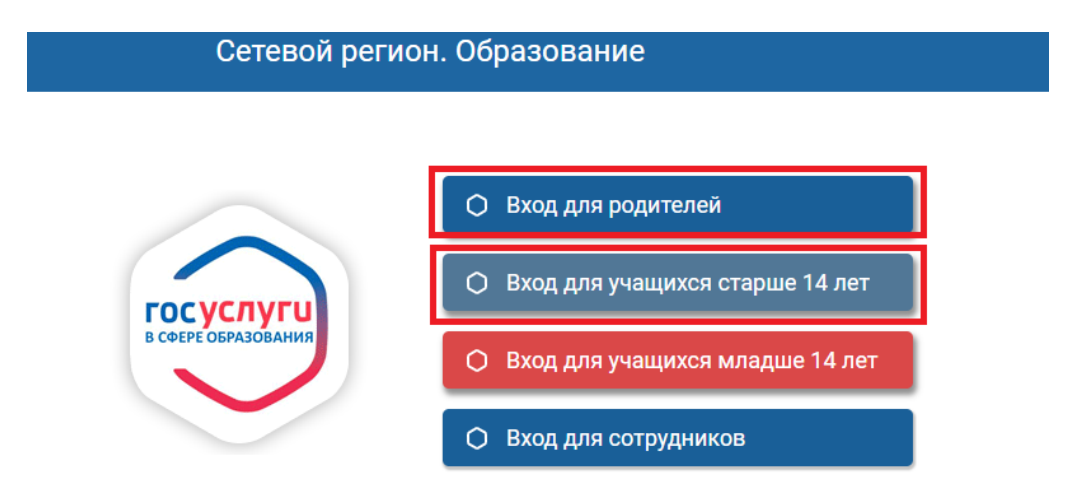

При этом, родителям (законным представителям) и совершеннолетним учащимся, старше 14 лет для доступа в информационную систему электронных журналов необходимо будет использовать подтвержденную учетную запись пользователя Единой системы идентификации и аутентификации (далее – ЕСИА).

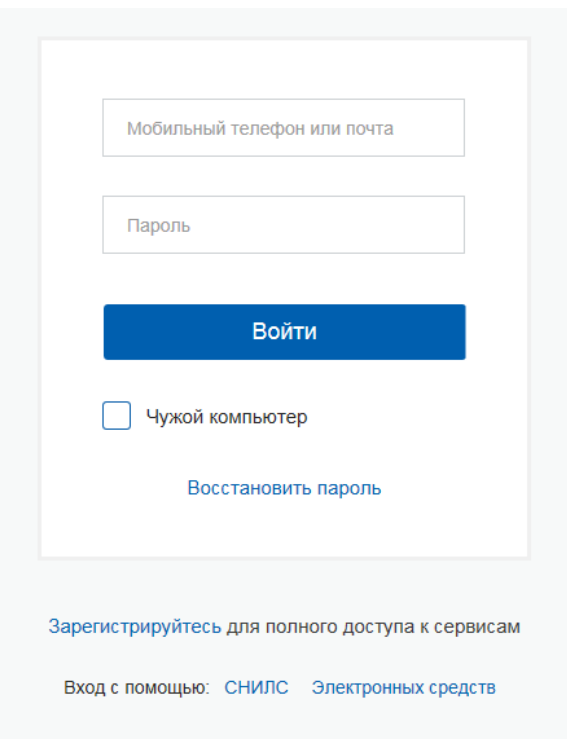

После ввода логина и пароля подтвержденной учетной записи ЕСИА родитель (учащийся) переходит в интерфейс системы АИС «Сетевой регион. Образование» (электронный дневник):

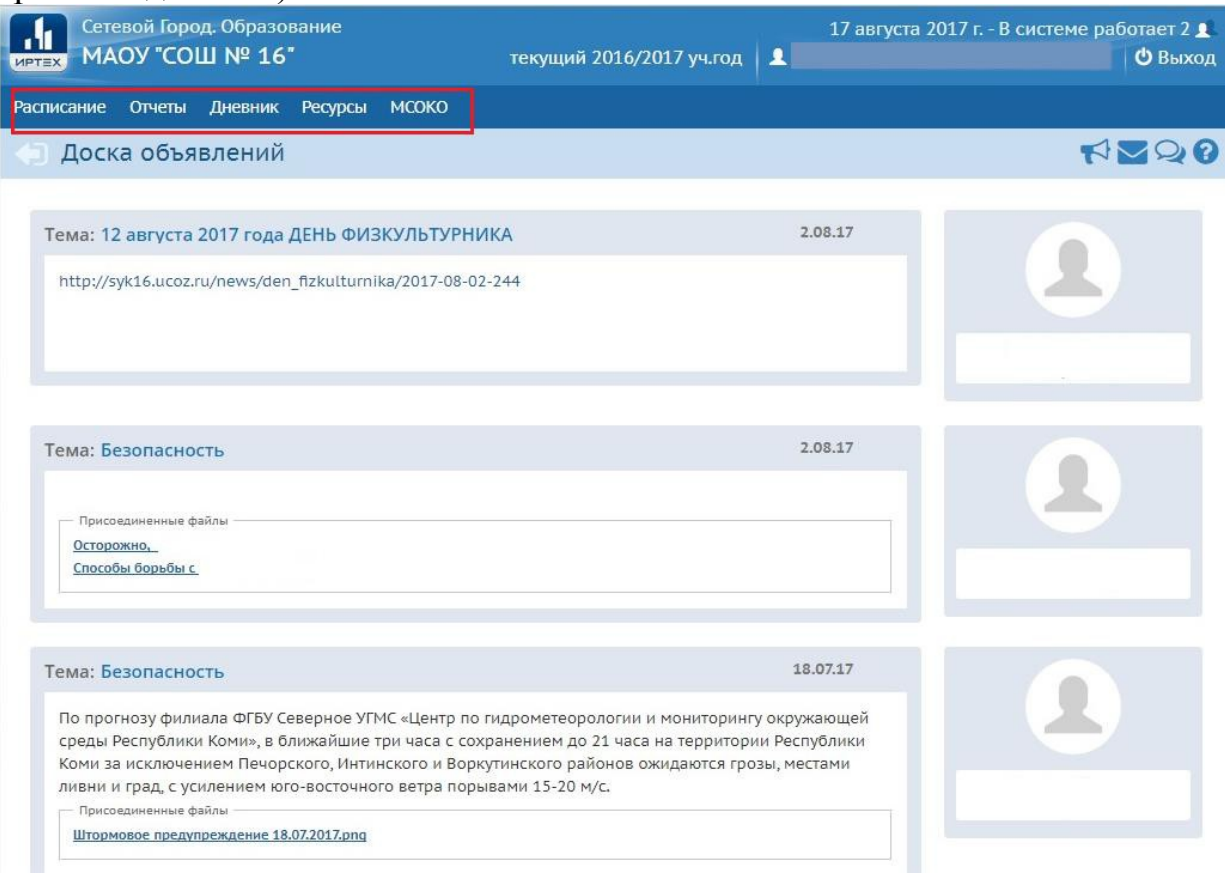

**ВАЖНО!!!** Для обеспечения бесперебойного доступа к информационной системе электронных журналов необходимо соблюдение следующих условий:

- у пользователя должна быть подтвержденная учетная запись в ЕСИА;

- учетные записи пользователя в ЕСИА и АИС «Сетевой регион. Образование» должны быть связаны самим пользователем между собой.

## *Привязка учетной записи пользователя в АИС «Сетевой регион. Образование» с учетной записью ЕСИА*

Для привязки учетной записи информационной системы электронного журнала необходимо войти с логином и паролем родителя (для родителей и законных представителей учащихся) или учащегося (для учащихся старше 14 лет) образовательной организации.

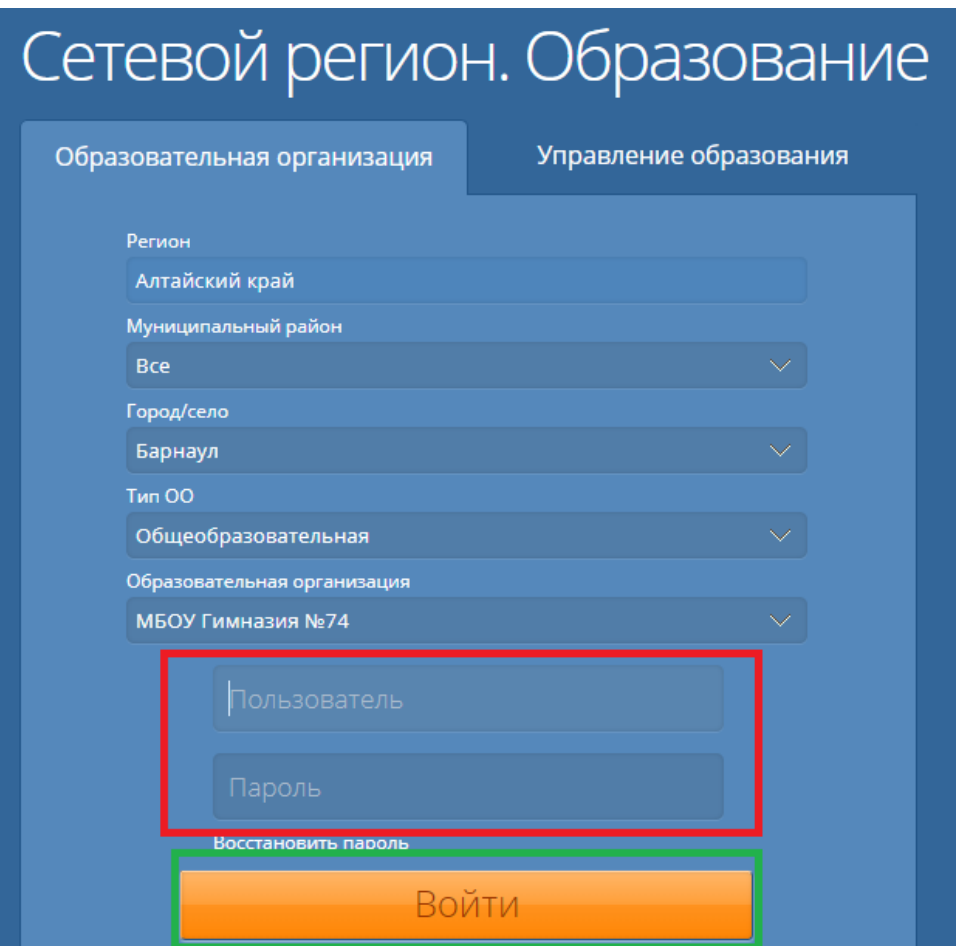

В своем профиле необходимо кликнуть на Фамилию И.О. в правом верхнем углу, чтобы поспасть в раздел «Персональные настройки». В данном разделе необходимо воспользоваться опцией «Привязать учетную запись портала Госуслуг».

 $22$ 

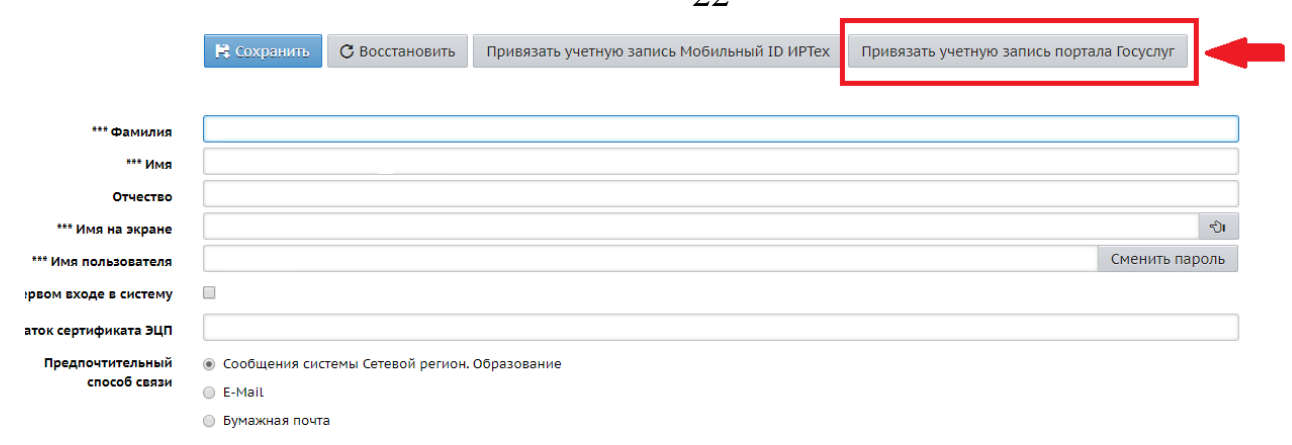

Информационная система предупредит, что Вы будете перенаправлены на страницу авторизации учетной записи ЕПГУ, для привязки вашего профиля к учётной записи ЕСИА.

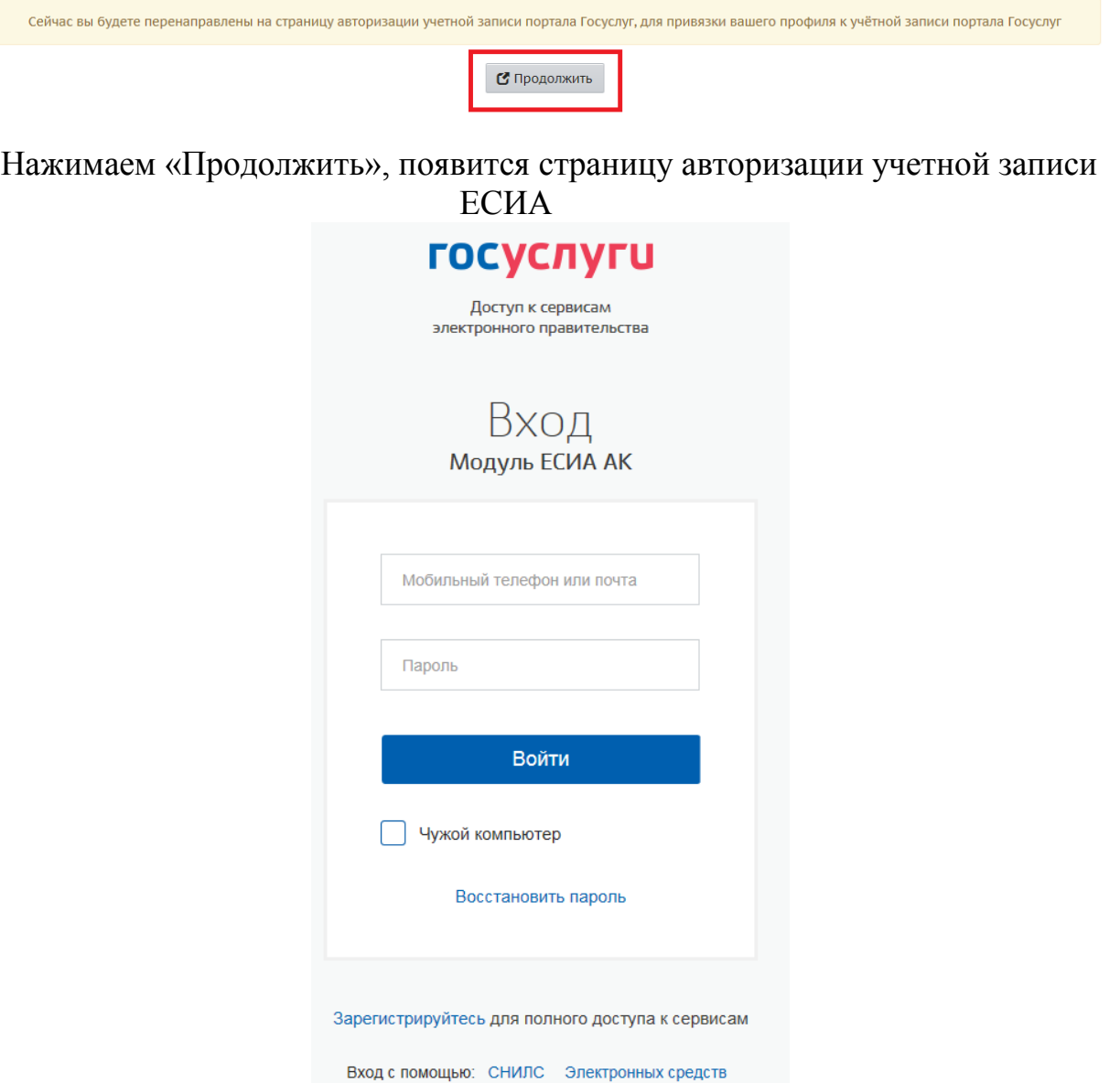

Необходимо авторизоваться при помощи логина и пароля ЕСИА или электронных средств авторизации.

После успешной авторизации информационная система проинформирует об успешной привязки Вашей учтенной записи в АИС «Сетевой регион. Образование» с вашей учтенной записью ЕСИА.

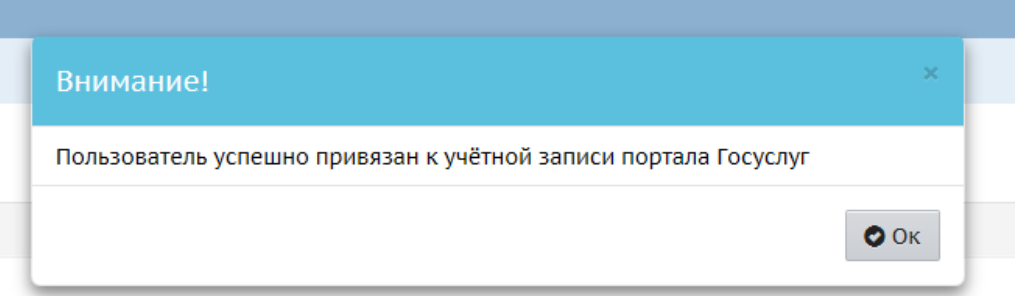

В дальнейшем, для доступа в АИС «Сетевой регион. Образование» необходимо будет использовать учетную запись ЕСИА.

## *Регистрация и подтверждение учетной записи в ЕСИА*

Для регистрации на ЕПГУ и создания учетной записи ЕСИА необходимо на странице регистрации [\(https://esia.gosuslugi.ru/registration/\)](https://esia.gosuslugi.ru/registration/) указать Ваши Фамилию Имя и номер контактного телефона. Затем – нажать кнопку «Зарегистрироваться». На указанный номер телефона придёт код подтверждения. Необходимо ввести его и нажать кнопку «Подтвердить». Необходимо задать свой пароль и нажать кнопку «Сохранить».

Войти в свой профиль ЕПГУ возможно, используя указанный номер телефона и пароль. Необходимо указать Отчество (при наличии), пол, дату рождения, СНИЛС, адрес электронной почты.

Необходимо ввести все данные из пункта выше на сайте Портала (обязательные поля: фамилия, имя, дата рождения, СНИЛС, адрес электронной почты). Таким образом, будет создана **упрощенная учетная запись**.

Для создания **стандартной учетной записи** необходимо зайти в личный кабинет на ЕПГУ и инициировать автоматическую проверку личных данных. В случае успешной проверки личных данных учетная запись пользователя станет стандартной.

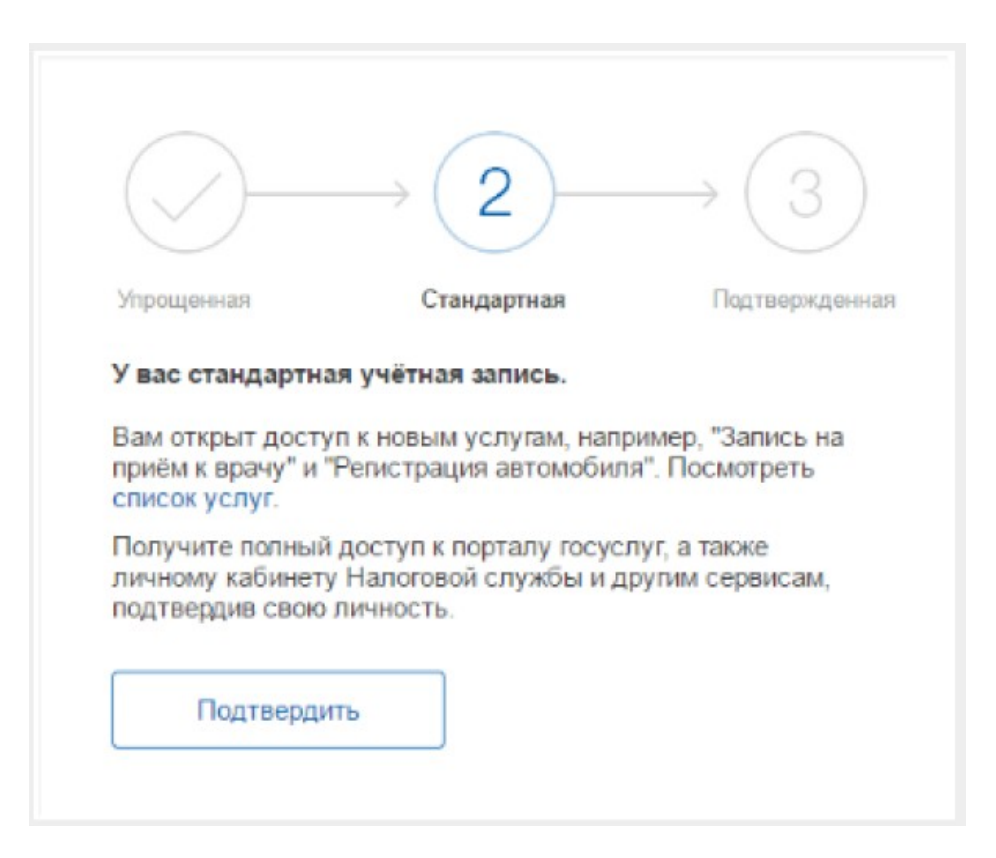

Создание **подтвержденной учетной записи** происходит в результате процедуры подтверждения личности пользователя. Подтверждение личности необходимо для того, чтобы удостовериться, что владельцем учетной записи является пользователь, действительно обладающий указанными идентификационными данными.

**Подтвердить** личность пользователь может, обратившись в один из [Центров](https://esia.gosuslugi.ru/public/ra/)  [обслуживания](https://esia.gosuslugi.ru/public/ra/) пользователей или офисов МФЦ «Мои документы».

Ознакомиться с расположением и режимом работы [Центров обслуживания](https://esia.gosuslugi.ru/public/ra/) пользователей, осуществляющих подтверждение личности возможно, пройдя по ссылке – <https://esia.gosuslugi.ru/public/ra/?fts=reg>

С дополнительной информацией о регистрации и подтверждении учетной записи на ЕПГУ возможно ознакомиться в разделах Единого портала «Популярные вопросы» (<https://www.gosuslugi.ru/help/faq/popular>) или «Частые вопросы» [\(https://www.gosuslugi.ru/help/faq/c-1/1\)](https://www.gosuslugi.ru/help/faq/c-1/1).

Получить дополнительную информацию о регистрации иностранных граждан можно пройдя по ссылке – <https://www.gosuslugi.ru/foreign-citizen>

Проверить статус учетной записи (упрощенная, стандартная или подтвержденная) возможно в личном кабинете ЕПГУ ([https://www.gosuslugi.ru/\)](https://www.gosuslugi.ru/) через просмотр статус записи.

Должно быть написано «Подтвержденная учетная запись». Дополнительно убедитесь, что все поля, выделенные зеленой рамкой на картинке, заполнены.

При необходимости дополните и (или) обновите сведения в личном кабинете и после автоматической проверки – подтвердите свою учетную запись.

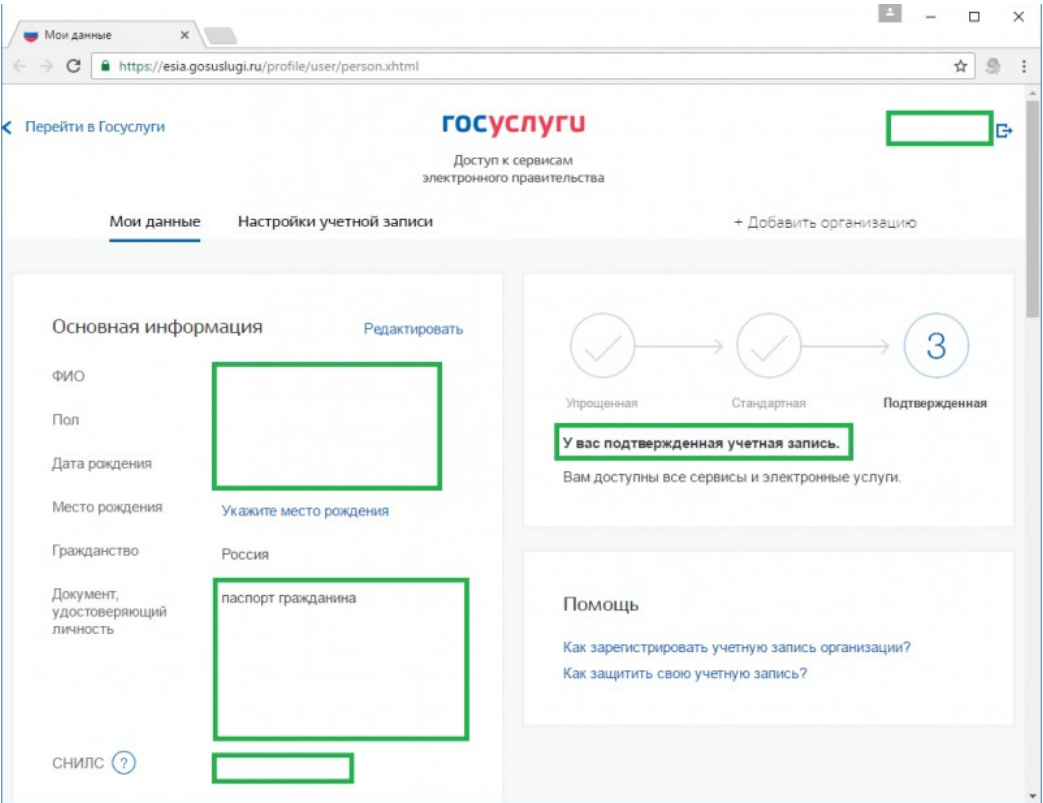